## **LICENSE RENEWAL PAYMENT INSTRUCTIONS**

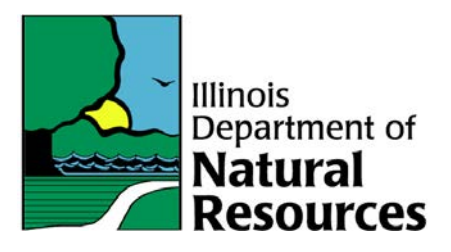

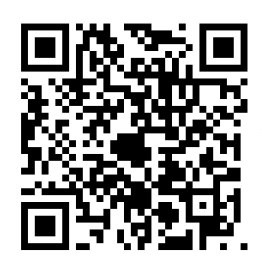

Scan this QR code to go to Timber buyers information page on the website.

1) Select License application/Renewal. Enter the social security number. Include the dashes when entering

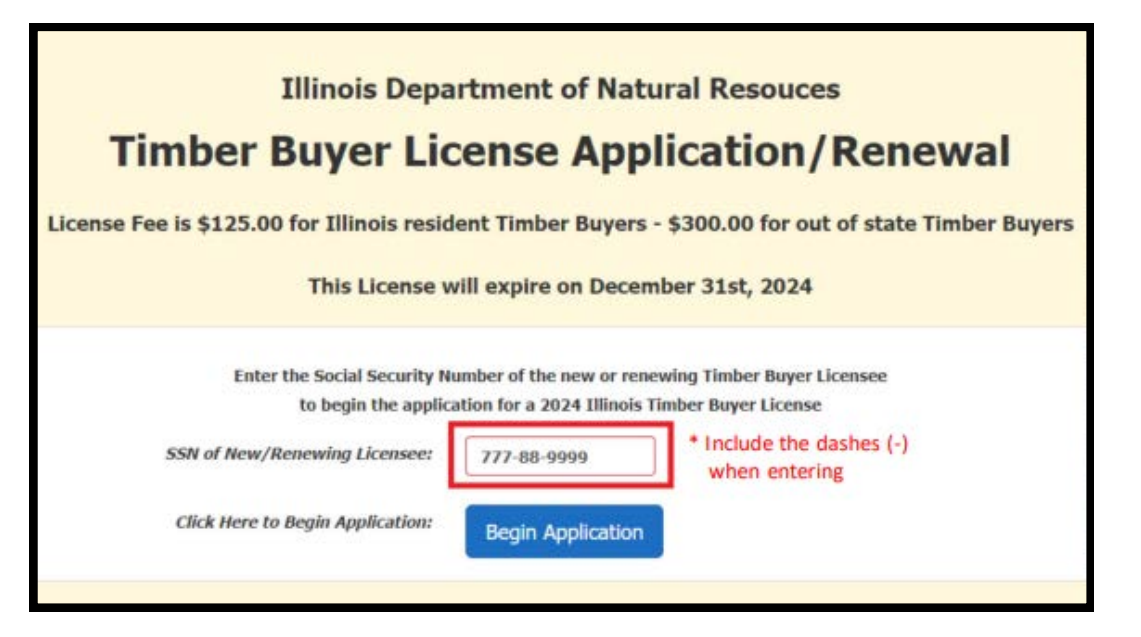

2) If you are renewing your license, double check that the information under Section 1 is accurate.

application

3) If you are applying for the first-time , you will see the following page and you can fill out the details and click 'Save

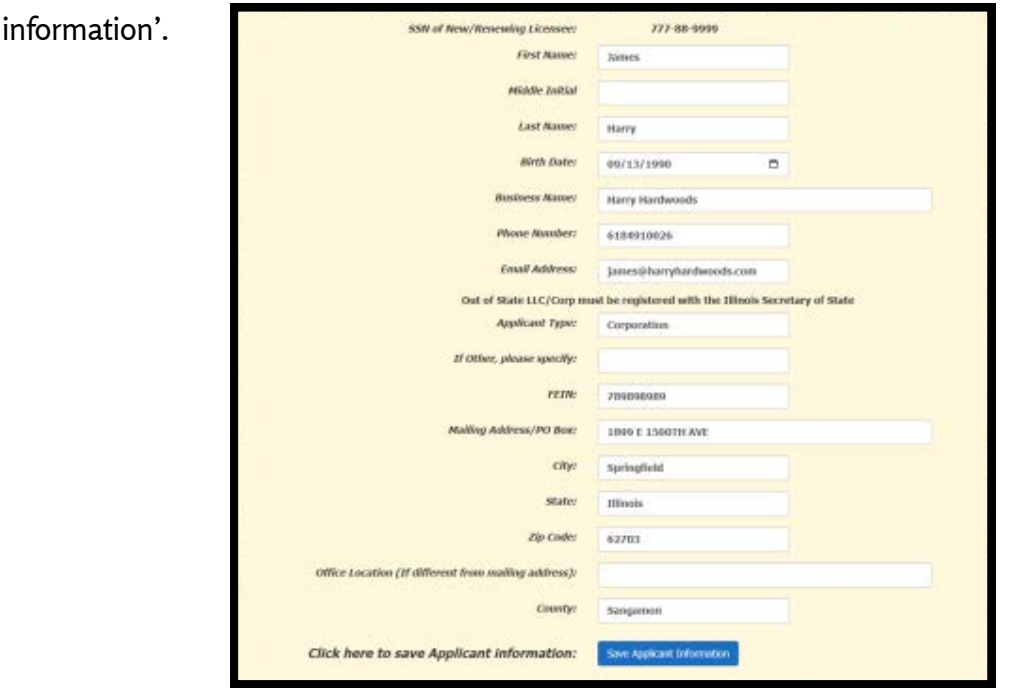

4) Your application is now saved and the information should now show up in Section 1 for you to verify.

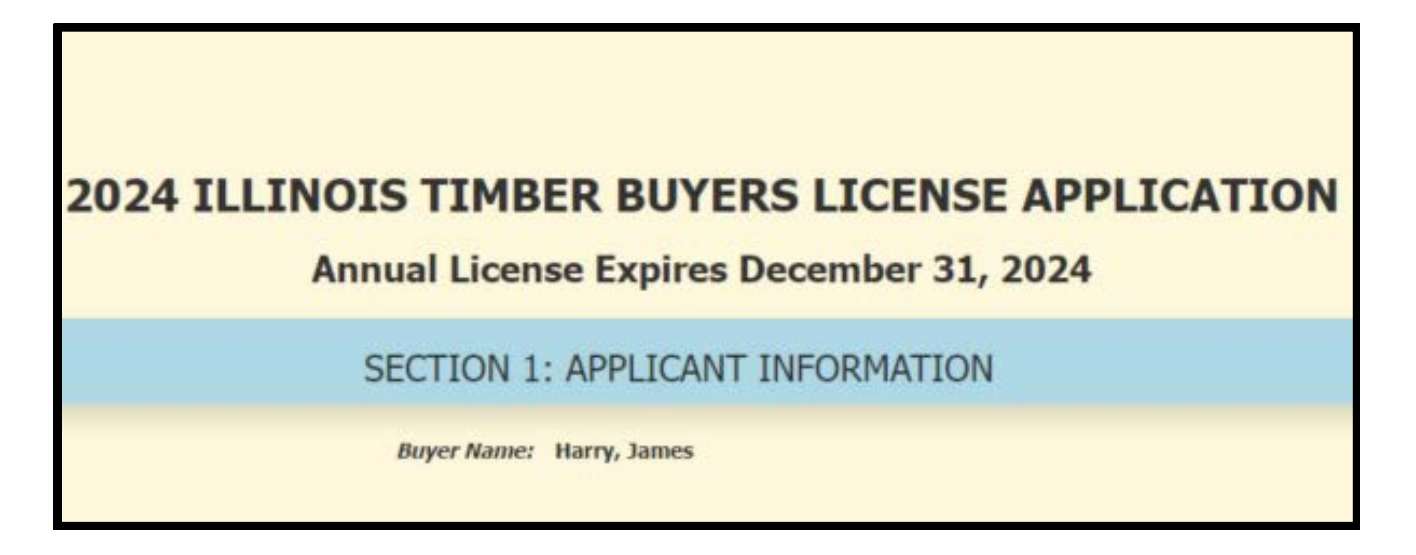

5) Upload a copy of required documents mentioned in section 2. After choosing the file, select 'upload file'' and you should be able to see your files uploaded as shown below.

Note: If you uploaded an incorrect file, you can use the 'remove file' option and upload again.

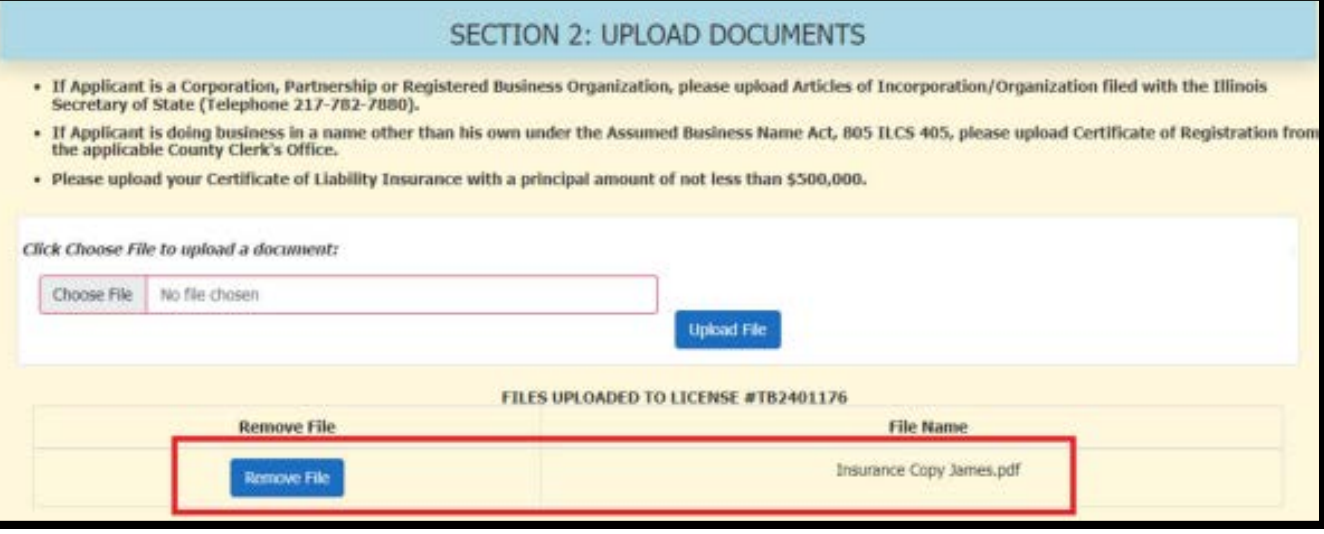

6) If you are adding authorized agents in section 3, Select ' Add Authorized Agents' and start by entering their SSN number.

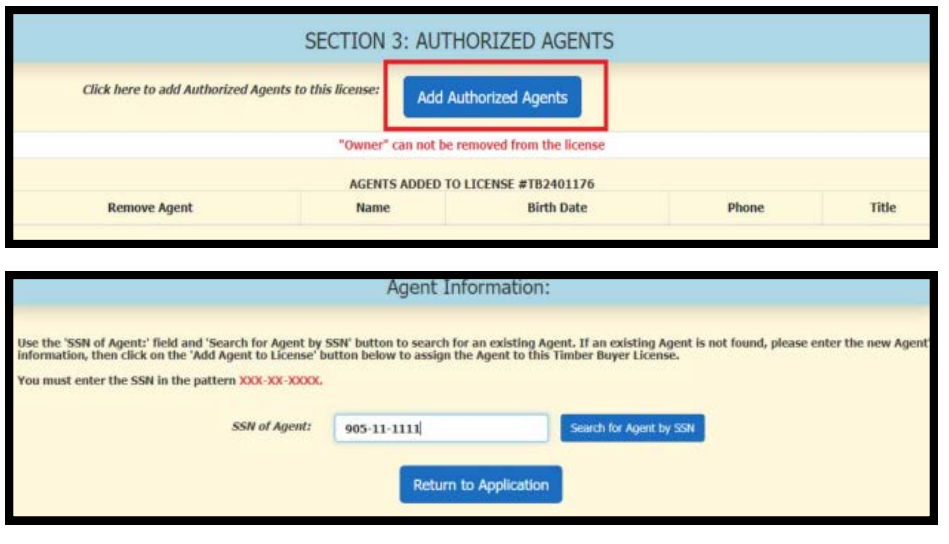

7) Fill out rest of the agent information and then select 'Add Agent to License'.

Note: You will see a pop-up saying 'Agent added successfully'. You can repeat the process for more agents if needed.

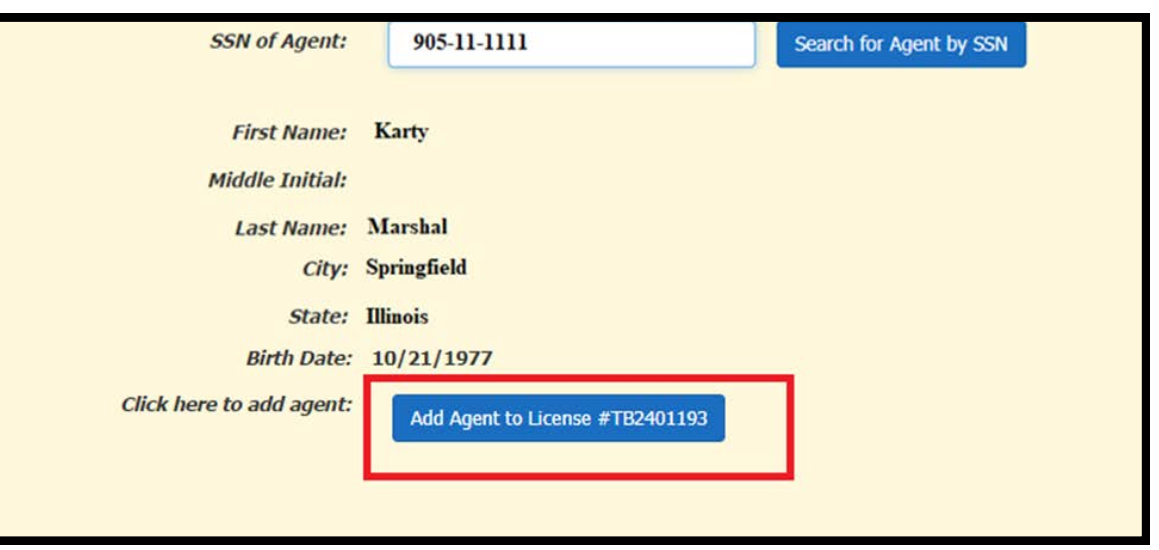

8) Click on 'Return to application' and then in Section 4 select 'Click here to Review/pay fee'.

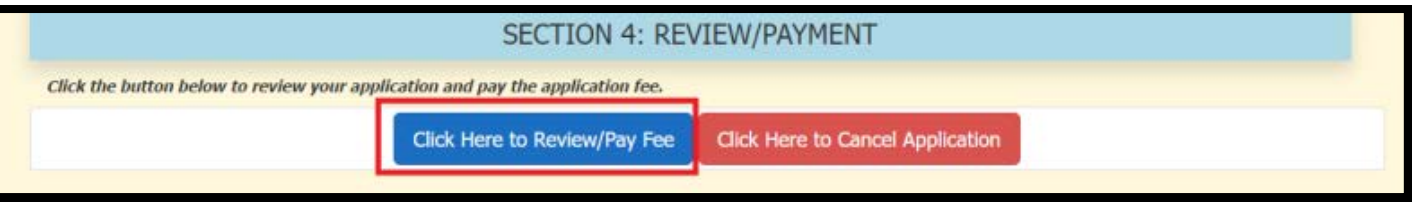

9) Verify the information provided in the next step and select 'Certify/Pay \$125 Fee'.

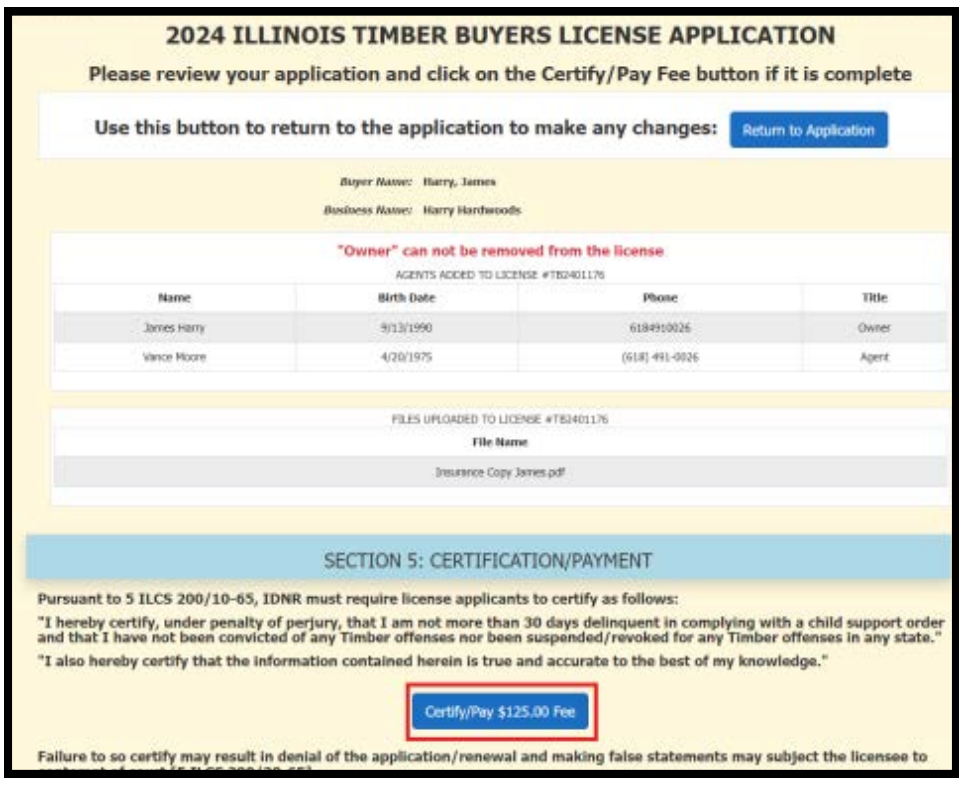

10) Add your email in the next step to receive a payment confirmation receipt. Select 'Add Payment method' and pay either by card or E-check.

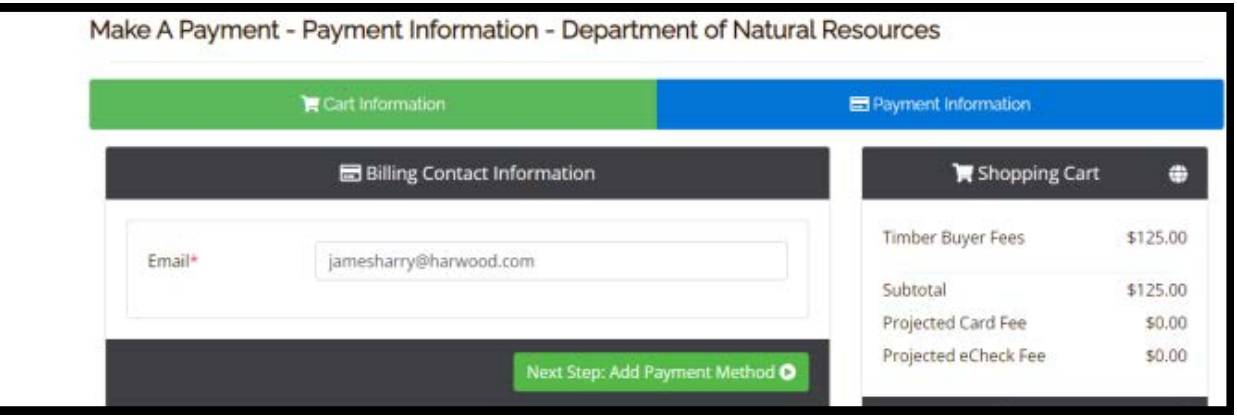

11) Your payment confirmation page will look something like this.

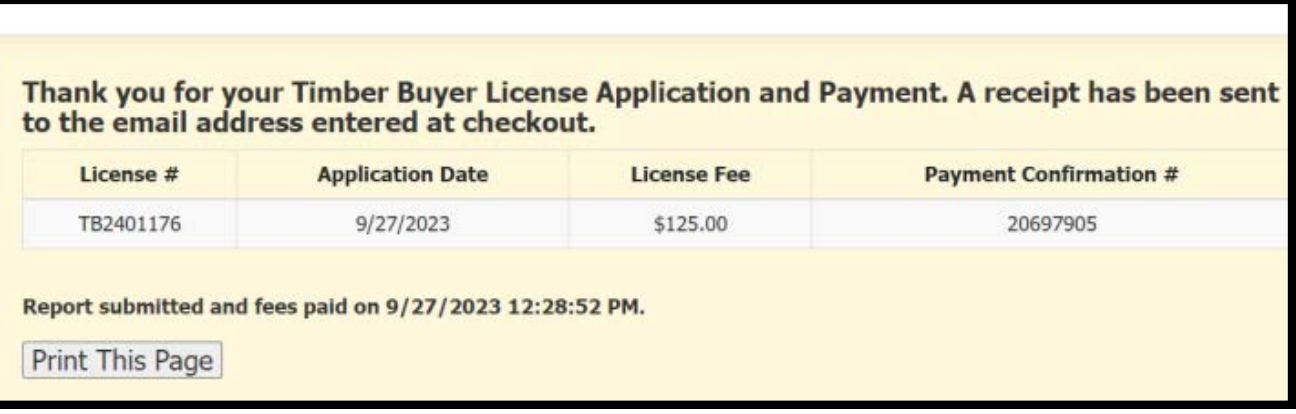

12) Your email confirmation copy will look something like this.

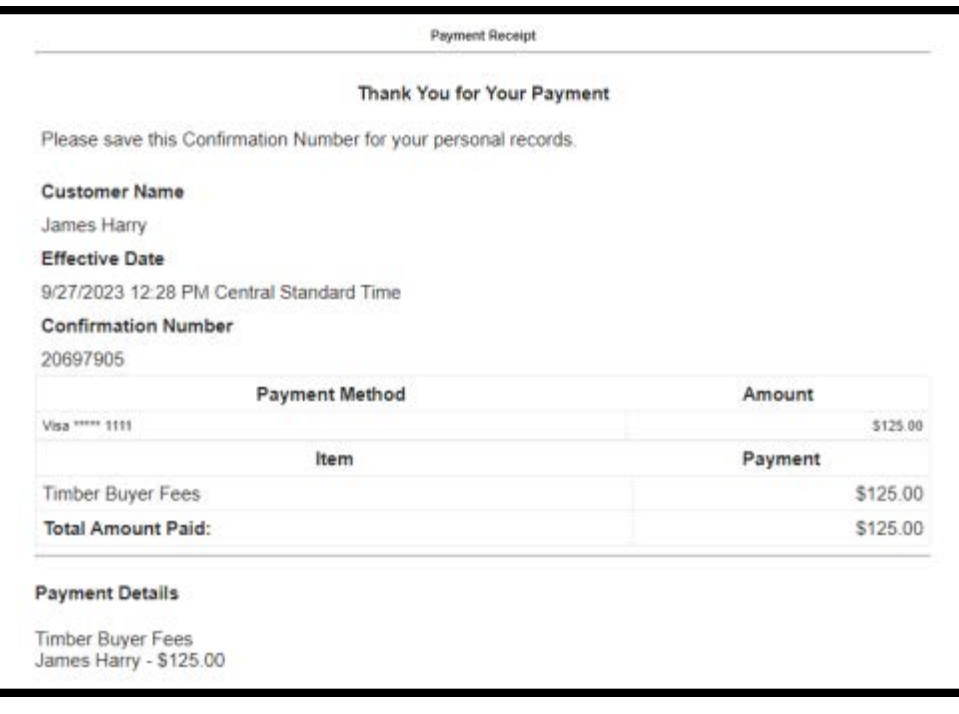

## **HARVEST FEE REPORTING PAYMENT INSTRUCTIONS**

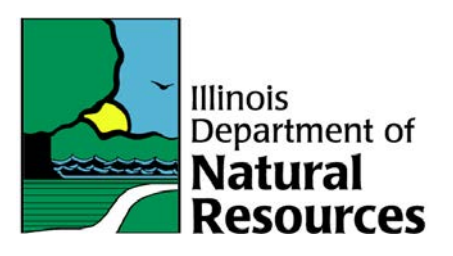

1) Select 'Harvest Fee Report' and then enter the following:

- 7-digit Timber Buyers License
- Date of payment to the landowner

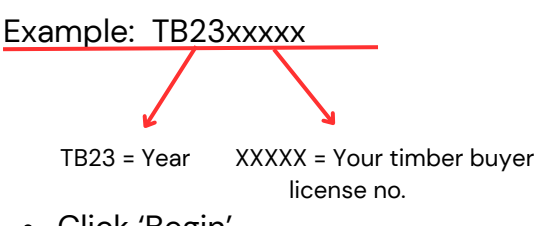

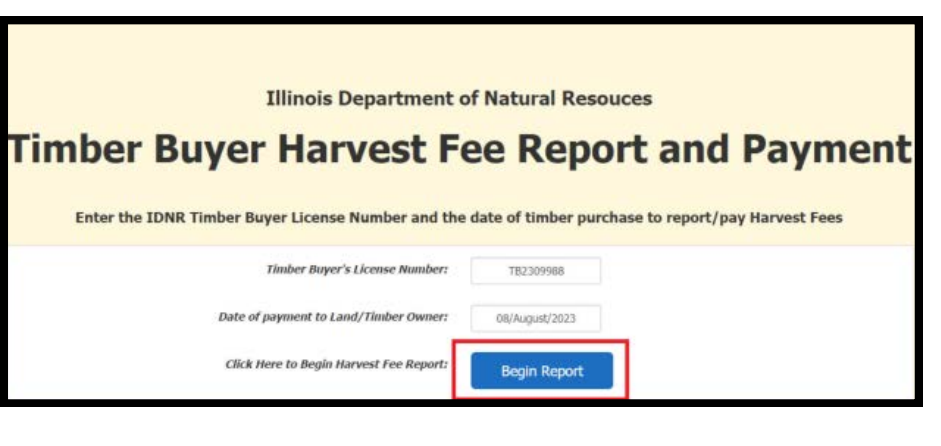

Click 'Begin'

2) Verify that the information in Section 1 is correct Select 'Add Timber Origin Location Record'

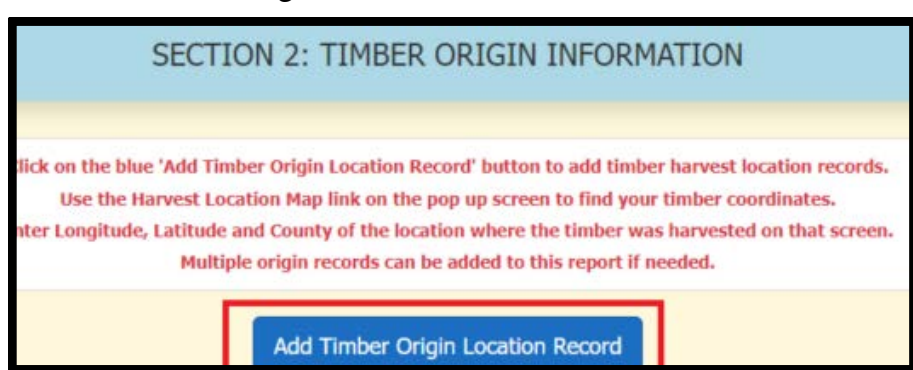

- A map will pop up and you can hover with mouse to the stand harvested location.
- On Clicking the location, the longitude and latitude blanks will get filled automatically.

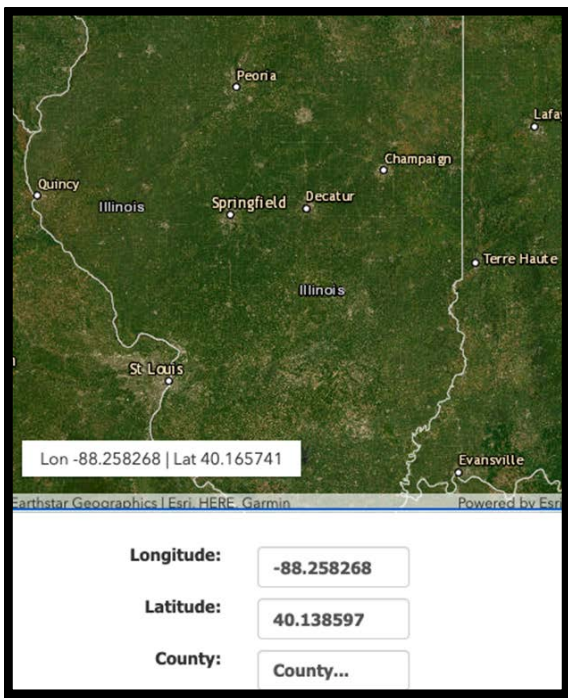

Enter County of origin and then press 'Add Timber Origin Record'

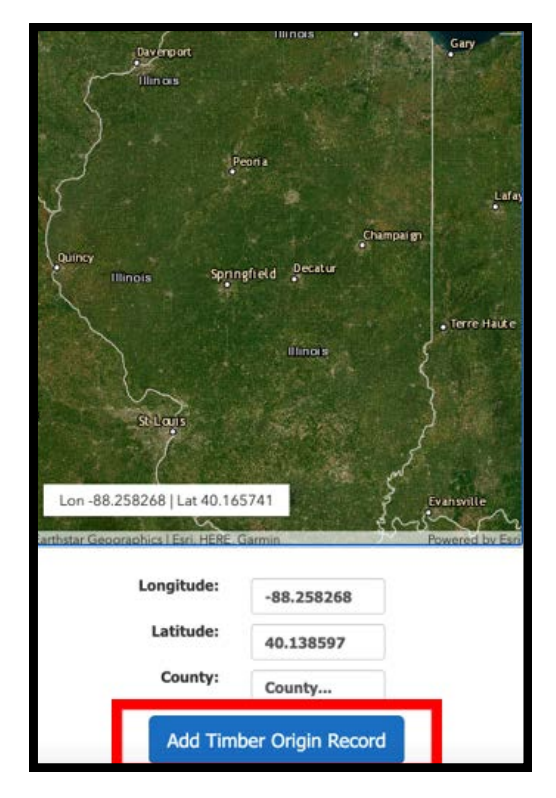

3) Enter Timber Seller information in section 3 and Timber purchase information in section 4. Explain any unique circumstances if required.

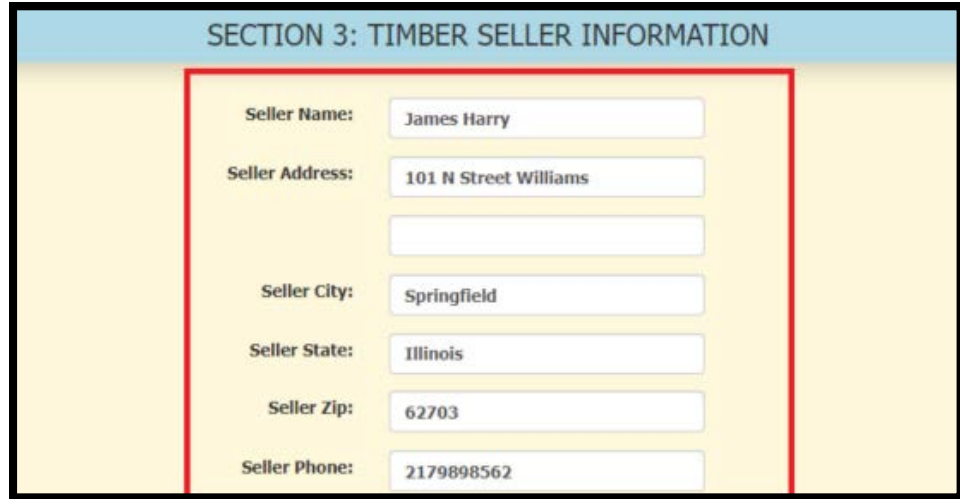

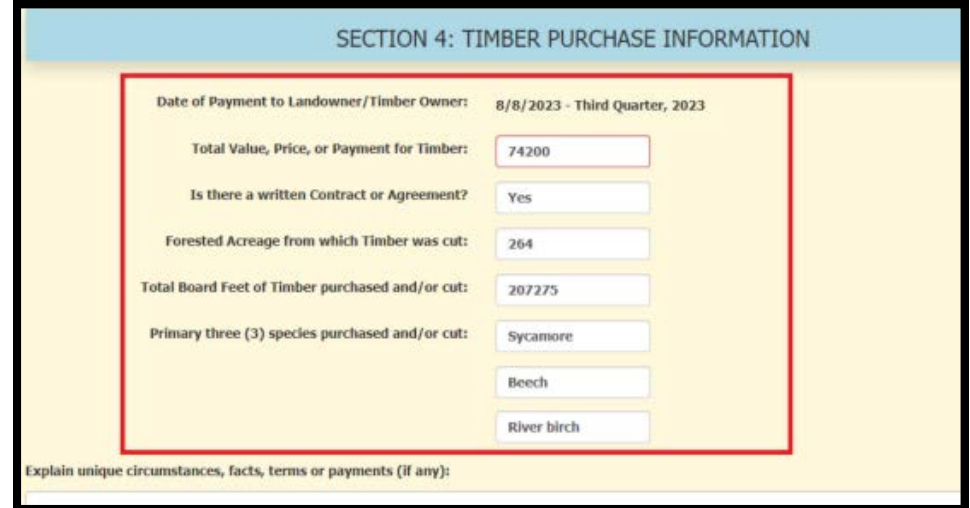

4) Enter Preparer name and phone number and select "Add to Cart"

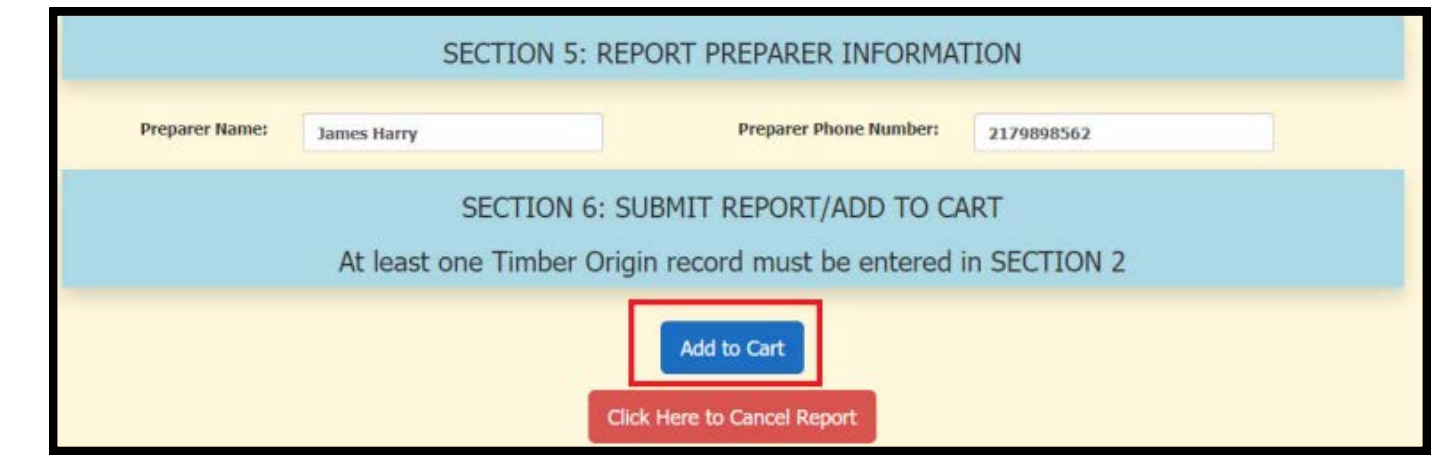

5) At this point you will be able to add another harvest fee report (blue button) or finish and pay 4% fee owed on harvests. Payment can be made either by card or E-check.

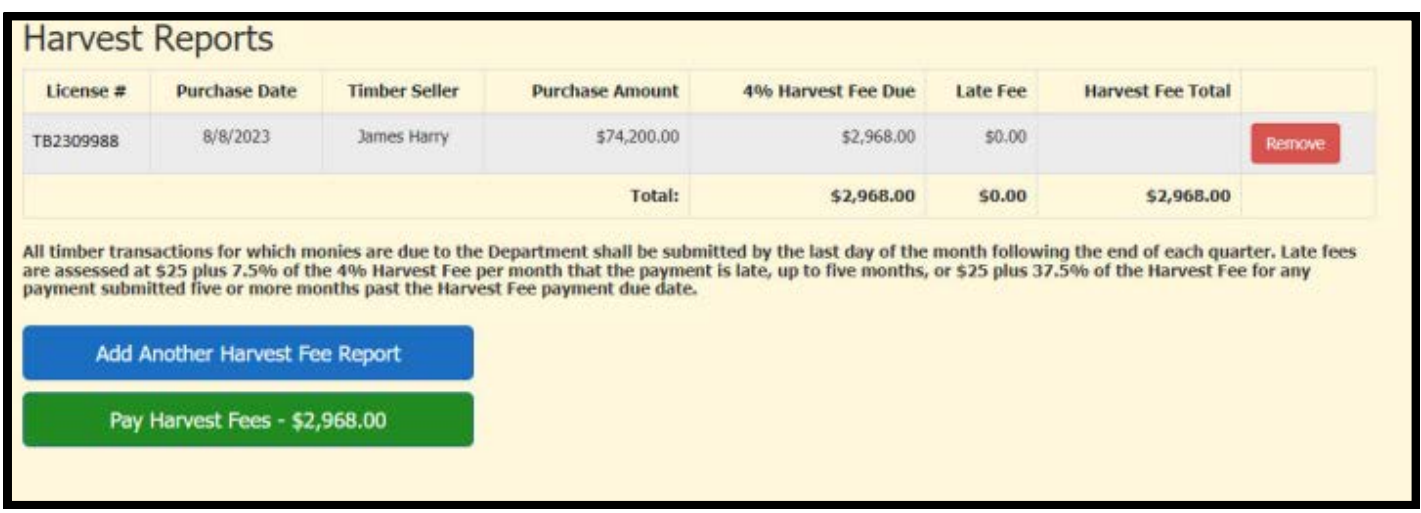

6) Once after clicking 'Pay Harvest Fees' you will see a payment screen as shown on the side.

Add your email to receive a payment confirmation receipt and then click on add payment method.

![](_page_7_Picture_2.jpeg)

7) Review and make your payment.

Your payment confirmation page should look like the one shown here.

![](_page_7_Picture_77.jpeg)

If you have any questions please contact Suzanne or Kyle Suzanne.Griffitts@Illinois.gov or call 217-782-2894 Kyle.Burkwald@illinois.gov or call 217-785-4984

Illinois Department of Natural Resources Division of Forest Resources